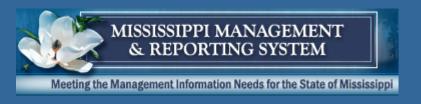

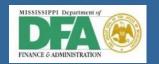

# Statewide Payroll & Human Resource System

6002 – SPAHRS Orientation - System Navigation

**Department of Finance and Administration** 

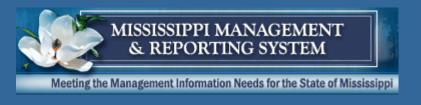

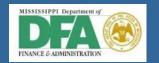

# Logon Procedures

6002 – SPAHRS Orientation - System Navigation

**Department of Finance and Administration** 

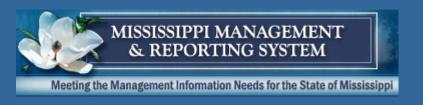

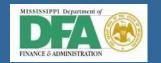

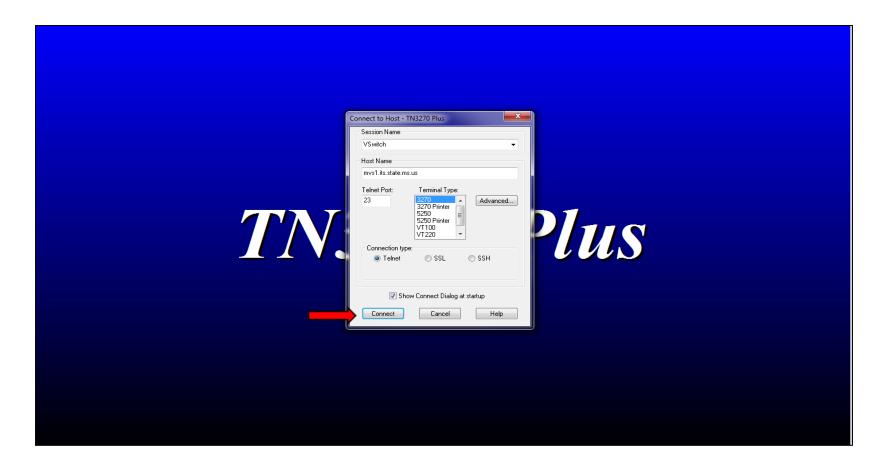

1. Double click on TN3270 Plus icon from desktop.

TN3270 Plus.lnk

2. Click Connect.

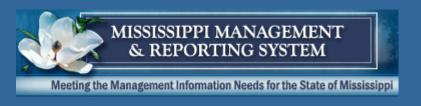

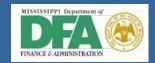

#### WARNING NOTICE!

This system is the property of the State of Mississippi and contains State and US Government information. Unauthorized access is prohibited. Use of this system may subject violators to criminal and civil penalties and or administrative action. By accessing this system, you acknowledge that you have no expectations of privacy and may be monitored or audited at any time. Access or use of this system by any person, whether authorized or unauthorized, constitutes consent to abide by these terms.

====== VTAM SWITCH ============= Release 6.5 =>

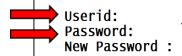

13:53:56 02/23/2017 VTRM0286

MISSISSIPPI DEPARTMENT OF INFORMATION TECHNOLOGY SERVICES CPU1

3. Tab down and type in your assigned VTAM SWITCH User ID and Password. Press ENTER.

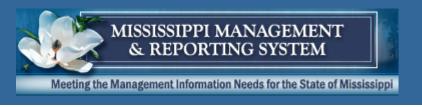

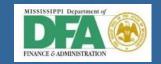

| VTAM/Switch 6.5 | CCVSW      | Session Select | ion l    | Jser: PHFNC10 | Term:   | VTRM0286 |
|-----------------|------------|----------------|----------|---------------|---------|----------|
|                 |            |                |          |               |         |          |
|                 |            | Applicat       | ion List |               |         |          |
| _               | CS ADABAS  | C.I.C.S.       |          | ACTIVE        |         |          |
| 2 FMVIE         |            |                |          | ACTIVE        |         |          |
|                 | S SPAHRS   |                |          | CHECKING      |         |          |
|                 | SA SPAHRS  |                |          | CHECKING      |         |          |
|                 |            | CS FOR SPAHRS  |          | ACTIVE        |         |          |
| 6 TEST4         | 1A TEST CI | CS FOR SPAHRS  |          | ACTIVE        |         |          |
| 7 TS0           | TSO FOR    | PRODUCTION     |          | ACTIVE        |         |          |
| 8 VIEW          | VIEW       |                |          | ACTIVE        |         |          |
|                 |            |                |          |               |         |          |
|                 |            |                |          |               |         |          |
|                 |            |                |          |               |         |          |
|                 |            |                |          |               |         |          |
|                 |            |                |          |               |         |          |
|                 |            |                |          |               |         |          |
|                 |            |                |          |               |         |          |
|                 |            |                |          |               |         |          |
|                 |            |                |          |               |         |          |
| Commands: HELP  | KFYS RO    | TATE FOR (Next | Session) | OPEN (Start   | New Se  | ssion)   |
|                 |            | RW PA2-ROTATE  |          |               | Hen Je. | 33 1011) |

4. Enter the corresponding number beside SPAHRS in the command line at top of the screen. Press ENTER.

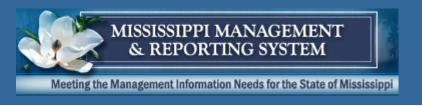

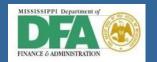

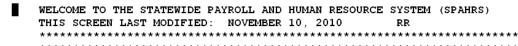

!!!!!!!!!!!!!PAYROLL SAVINGS BOND DEDUCTION CHANGES!!!!!!!!!!!

EFFECTIVE JANUARY 1, 2011, DEDUCTIONS FOR PAYROLL SAVINGS BONDS PURCHASED THROUGH THE FEDERAL RESERVE BANK MUST BE DEPOSITED DIRECTLY INTO THE FEDERAL RESERVE BANK. WITH THIS NEW PROCESS, EMPLOYEES WILL PURCHASE THEIR BONDS.

FOR ADDITIONAL INFORMATION, PLEASE REFERENCE THE PAYROLL SAVINGS BONDS DEDUCTION CHANGES MEMO DATED NOVEMBER 5, 2010 ON THE DFA WEBSITE WWW.DFA.STATE.MS.US UNDER OFFICE OF FISCAL MANAGEMENT.

IF YOU HAVE ANY QUESTIONS, CONTACT THE MMRS CALL CENTER AT 601-359-1343 OR MASH@DFA.STATE.MS.US.

5. A banner screen message will appear. Press the PAUSE/BREAK key to clear the screen.

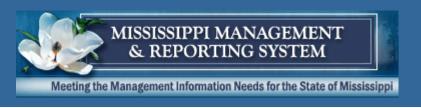

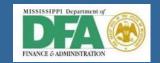

| phpr |  |  |
|------|--|--|
|      |  |  |
|      |  |  |
|      |  |  |
|      |  |  |

- 6. Type PHPR. Press ENTER.
- 7. The SPAHRS Login screen will appear.

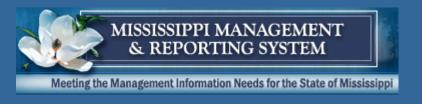

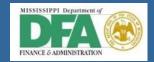

| 10:57:06      |            |            | RAL SECURIT<br>on Procedure |                                                 | 10-11-1        |
|---------------|------------|------------|-----------------------------|-------------------------------------------------|----------------|
| SSSSS         | SSS PPP    | PPPPP AA   | АААААА Н                    | H HH RRR                                        | RRRRR SSSSSSS  |
|               |            |            |                             |                                                 | RRRRR SSSSSSSS |
| SS            |            | PP AA      |                             | HH RR                                           | RR SS          |
| SS            |            |            |                             | HH RR                                           |                |
|               |            | PP AA      |                             |                                                 | RR SSS         |
|               |            |            |                             | HHH RRRRRRR                                     |                |
|               |            |            |                             | HH RRRRRRRR                                     |                |
| SSS           |            | AA AA      |                             | H RR RR                                         | sss            |
|               |            |            | нн нн                       |                                                 |                |
| SS SS P       |            |            |                             | RR RR                                           |                |
| SSSSSSSS PP   | A          | A AA       | нн нн                       | RR RR                                           | SSSSSSSS       |
| SSSSSSSS PP   | AA         | AA H       | IH HH R                     | R RR                                            | SSSSSSS        |
| MESSAGE : *** | WELCOME TO | THE SPAHRS | PRODUCTION                  | SOURCE SYSTEM  DATABASE - D  User ID: Password: | ATABASE 30 *** |

- 8. Tab over and type in your assigned SPAHRS User ID and Password; press ENTER.
- 9. The Welcome screen will appear.

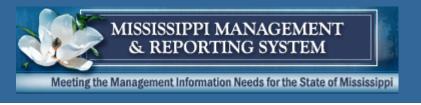

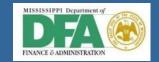

WELCOME Carlos Galloway T O MISSISSIPPI STATEWIDE PAYROLL AND HUMAN RESOURCE SYSTEM User Id: FMSAS10 Agency: 0161

10. Press ENTER. The SPAHRS Main Menu will appear.

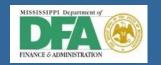

| FMSAS23 PHV4<br>PHIMAINU PHIMA                                 | STATEWIDE PAYROLL AND HUMAN RESOURCE<br>INM Main Menu                                                                                                    | SYSTEM 10/26/2011 02:19 PM                                              |
|----------------------------------------------------------------|----------------------------------------------------------------------------------------------------|-------------------------------------------------------------------------|
| Code                                                           | Description                                                                                                    | FastPath                                                                |
| AG<br>OC<br>PO<br>PW<br>EM<br>PA<br>RT<br>MC<br>SA<br>MR<br>TR | Agency Occupation Position Propose Wage, Salary and Fringe Benefits Employment Payment Report Time Manage Contracts System Administration MMRS Travel Menu | AG<br>OCCU<br>POS<br>WSF<br>EMPL<br>PAY<br>TIME<br>CONT<br>SADM<br>MMRS |
| Code:                                                          |                                                                                                    |                                                                         |
| Direct Command<br>Enter-PF1PF<br>Help Ma                       | 2PF3PF4PF5PF6PF7PF8PF9                                                                                                    | 9PF10PF11PF12<br>Quit                                                   |

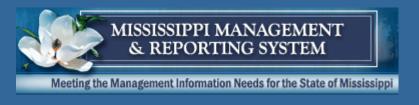

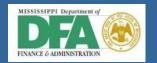

# Menus

6002 – SPAHRS Orientation - System Navigation

**Department of Finance and Administration** 

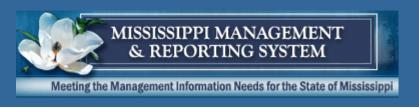

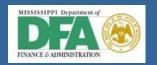

- > SPAHRS contains a series of menus designed to allow the user to toggle from one screen to the next.
  - When a menu is selected, a second or third menu will be displayed.
  - ▶ Usually no more than three layers are displayed before the user reaches a transaction or inquiry.

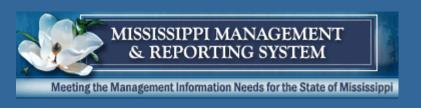

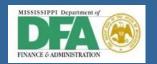

- FastPath commands are used to bypass multiple layers of menus.
  - ► They are located at the right of the menu item and are typed on the **Direct Command** line.
  - ▶ If the series of two-digit **menu codes** are known, they can also be typed on the direct command line with a space between each to bypass multiple screens.

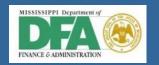

| OC Occupation PO Position PW Propose Wage, Salary and Fringe Benefits EM Employment PA Payment RT Report Time MC Manage Contracts SA System Administration                               | V4 STATEWIDE PAYROLL AND HUMAN RESOURCE SYSTEM<br>IMAINM Main Menu                                                                                                    | 10/26/20<br>02:19 P |
|----------------------------------------------------------------------------------------------------|----------------------------------------------------------------------------------------------------|---------------------|
| OC Occupation PO Position PW Propose Wage, Salary and Fringe Benefits EM Employment PA Payment RT Report Time MC Manage Contracts SA System Administration MR MMRS TR Travel Menu  Code: | de Description Fas                                                                                                    | tPath               |
|                                                                                                    | C Occupation OCCU O Position POS W Propose Wage, Salary and Fringe Benefits WSF M Employment EMPI A Payment PAY T Report Time C Manage Contracts CON A System Administration SADI R MMRS | -<br>=<br>r         |
| Dinect Command.                                                                                                    | _                                                                                                    |                     |
| Enter-PF1PF2PF3PF4PF5PF6PF7PF8PF9PF1 Help Main                                                                                                    | -PF2PF3PF4PF5PF6PF7PF8PF9PF10                                                                                                    | PF11PF12-<br>Quit   |

- Choose **one** of the following to access the desired menu:
- Type the two-digit command code into the Code field; press ENTER;
- Type the Fast Path command, if available, on the Direct Command line; press ENTER;
- Type the series of 2-digit menu command codes (space between each) on the **Direct Command** line; press ENTER;
- > Place the cursor on the line of the desired menu item; press ENTER.

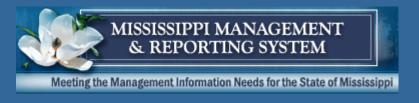

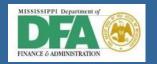

# Screen Layout

6002- SPAHRS Orientation-System Navigation

**Department of Finance and Administration** 

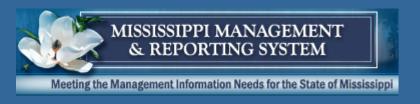

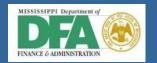

#### Screen Name

| User ID Program Name |                                                                                                    | OLL AND HUMAN RESOURCE SYSTEM<br>ployee/Worker Demographics | 04/25/2017<br>10:11 AM<br>2 more > | and Time  |
|----------------------|----------------------------------------------------------------------------------------------------|-------------------------------------------------------------|------------------------------------|-----------|
| Action Line          | *Action: D (A,B,C,D,M,P)                                                                                   | First Name:<br>Maiden Name:<br>*Race Code: _                |                                    | al do     |
|                      | Mailing Address: Street:  City:  Permanent Address: Street:  City:                                         | *State: Zip:<br>*State: Zip:                                | <del>_</del><br><del>_</del>       | elds      |
| Direct Command Line  | Phone Numbers: Home:<br>Direct Command: _<br>Enter-PF1PF2PF3PF4PF5<br>Help Main End Not<br>SSN is required | PF6PF7PF8PF9PF10-                                           | Right Ouit                         | tion Keys |

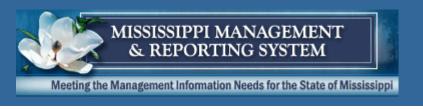

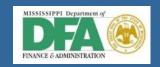

- Action Line tells the system what action is to be performed
- Action codes include:
  - A Add
  - ▶ **B** Browse
  - ▶ C Clear the screen of data in order to have a blank screen
  - D Display a selected record
  - M Modify a selected record
  - N Next; display the next sequential record
  - ▶ P Purge; delete the record
  - S Select; used on some browse screens

**Note**: All users do not have access to all action codes, which are based on security clearance.

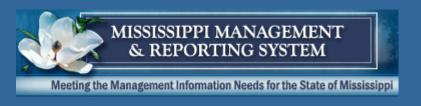

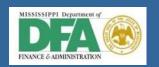

- Field place where information is stored; if data can not be entered into the field, the user will not be able to tab to the field.
- > Function Keys include:
  - ▶ **F1** Help; works at the screen level and in fields. Active help is available in fields with an asterisk (\*).
  - ▶ **F2** Return to the Main Menu
  - ▶ **F3** Return to the previous menu or screen
  - F4 Linking or Update key; goes to another denoted screen or transaction
  - ▶ **F5** Notes and Comments
  - ▶ **F6** Linking key; goes to another denoted screen or transaction
  - ▶ **F7** Scrolls Back a previous screen (Page up)
  - ▶ **F8** Scrolls Forward a screen (Page down)
  - F9 Print or Display

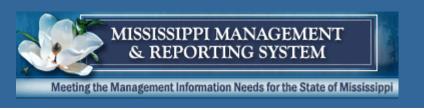

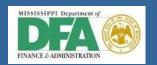

- ► **F10** Scrolls Left for multiple screens. The screen will also say "<MORE."
- ► F11 Scrolls Right for multiple screens. The screen will also say "MORE>."
- ▶ **F12** Exit from SPAHRS (press twice)

**Note**: Not all function keys are available on each screen. If available, the description will appear on the bottom of the screen.

#### System Messages

Informative - "Scrolling performed successfully" or "Added Successfully"

#### OR

Error - States what is still required to perform the requested action.

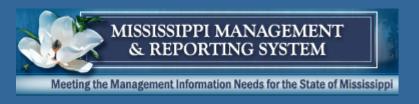

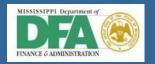

## **Navigational Case Studies**

6002- SPAHRS Orientation-System Navigation

**Department of Finance and Administration** 

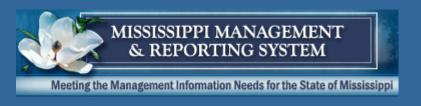

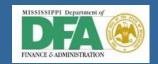

### Agency

| FMSAS23 PHV4 STATEWIDE PAYROLL AND HUMAN RI<br>PHIMAINU PHIMAINM Main Menu                                                                                                    | ESOURCE SYSTEM 10/26/2011 02:19 PM                                      |
|----------------------------------------------------------------------------------------------------|-------------------------------------------------------------------------|
| Code Description                                                                                                    | FastPath                                                                |
| AG Agency OC Occupation PO Position PW Propose Wage, Salary and Fringe Ber EM Employment PA Payment RT Report Time MC Manage Contracts SA System Administration MR MMRS TR Travel Menu | AG<br>OCCU<br>POS<br>MSF<br>EMPL<br>PAY<br>TIME<br>CONT<br>SADM<br>MMRS |
| Code:                                                                                                    |                                                                         |
| Direct Command:  Enter-PF1PF2PF3PF4PF5PF6PF7PFBPFFPFFPFFFPFFFFFFFFFF                                                                                                    | F8PF9PF10PF11PF12<br>Quit                                               |

1. Choose AG from the Main Menu. Press ENTER.

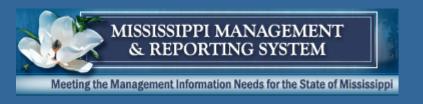

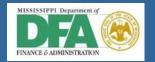

| FMSAS10   |         | STATEWIDE PAYROLL AND HUMAN RESOURCE SYSTEM | ,,        |  |
|-----------|---------|---------------------------------------------|-----------|--|
| PHIMAINU  | PHIMAIN | IM Agency Menu                              | 11:24 AM  |  |
|           | Code    | Description I                               | FastPath  |  |
|           | MA M    | lanage Agency Information                   |           |  |
| ,         | BN B    | Browse by Agency Name                       |           |  |
|           | BA B    | Browse by Agency Number                     |           |  |
|           | вм в    | Browse by Master Name                       |           |  |
|           | BR B    | Browse by Master Number                     |           |  |
|           | BC B    | rowse Agencies Assigned to SPB Analyst      |           |  |
|           | вн в    | Browse Agency History                       |           |  |
|           | AP B    | owse Agency Profile History                 |           |  |
|           | мн в    | Browse Master Agency History                |           |  |
|           |         | Browse Agency FY Pending Approval           |           |  |
|           |         | Agency Batch Reports                        |           |  |
|           | XA B    | Browse Agency Cross Reference               |           |  |
| Code      | : MA    |                                             |           |  |
| Direct C  | ommand: | A                                           |           |  |
| Enter-PF: | 1PF2-   | PF3PF4PF5PF6PF7PF8PF9PF1                    | 0PF11PF12 |  |
| He.       | lp Main | n End                                       | Quit      |  |

2. Choose MA from the Agency Menu. Press ENTER.

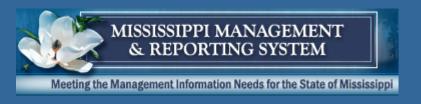

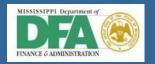

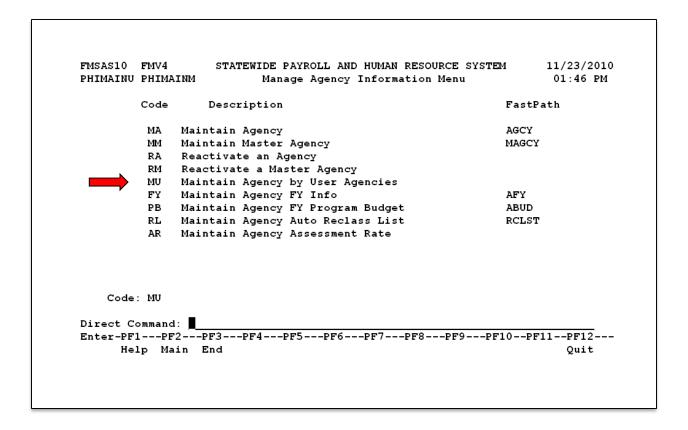

3. Choose MU from the Manage Agency Information Menu. Press ENTER.

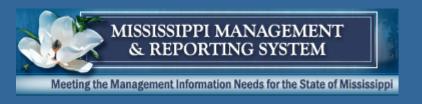

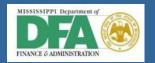

| FMSAS10 FMV6 STATEWIDE<br>PHOAMAGD PHOAMA1M | E PAYROLL AND HUMAN RESOURCE SYSTEM<br>Maintain Agency | 11/12/2010<br>11:25 AM<br>2 more > |
|---------------------------------------------|--------------------------------------------------------|------------------------------------|
| *Action: D (B,D)                            |                                                        |                                    |
| *Agency#: Name                              | :                                                      |                                    |
| *Master#:                                   | Date Established:                                      |                                    |
| Previous LBO#:                              | Previous SPB#: More:                                   |                                    |
| SAAS Agency #:                              |                                                        |                                    |
| Create Bill#:                               | Create Bill Date:                                      |                                    |
| *Create Type:                               | *Add/Spec Comp: More:                                  |                                    |
| *Service Type:                              | SPB Processed:                                         |                                    |
| *SPB Analyst:                               | _                                                      |                                    |
| Agcy Max Salary:                            | Curr Agcy Head Sal:                                    |                                    |
| Inactivate Date:                            | Reactivate Date:                                       |                                    |
| Pay Thru Date:                              |                                                        |                                    |
| *Reason Code:                               |                                                        |                                    |
| Direct Command:                             |                                                        |                                    |
| Enter-PF1PF2PF3PF4-                         | PF5PF6PF7PF8PF9PF10                                    | -PF11PF12                          |
| Help Main End AgPB                          | Note AgFY Left                                         | Right Quit                         |

- 4. Enter D (Display) in Action. Enter your four digit Agency Number. Press ENTER. Your agency's information will populate the fields.
- 5. Press F11 to view more agency information.

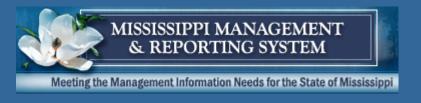

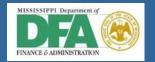

| FMSAS10 FMV6<br>PHOAMAGD PHOAMA2M | STATEWIDE PAYROLL AND HUMAN RESOURCE SYSTE Maintain Agency | M 11/12/2010<br>11:35 AM |
|-----------------------------------|------------------------------------------------------------|--------------------------|
| < 1 more                          | inalicular ingene,                                         | 1 more >                 |
| *Action: (B,D)                    |                                                            |                          |
| *Agency#: _                       | Name:                                                      |                          |
| Address: Street: _                |                                                            |                          |
| City:                             | State: Zip:                                                |                          |
|                                   | Ext: Confidential:                                         |                          |
| *SPB Mail Type:                   | *DFA Mail Type: *EEO4 Fu                                   | nction:                  |
|                                   | Federal Tax ID:                                            |                          |
| SAAS Ind:                         | Min Leave (DD): *Warrant                                   | Sort Order: N            |
| *Pers Dir/Cnct Agen               | ncy#: *PIN: Phone:                                         |                          |
| *Agency Head Agen                 | ncy#: *PIN: Phone:                                         | Ext:                     |
| *Payroll Offcr Agen               | ncy#: *PIN: Phone:                                         | Ext:                     |
|                                   | ncy#: *PIN Phone:                                          |                          |
|                                   | FAX: Pers Dir FAX:                                         |                          |

6. Press F2 to exit this screen and return to the Main Menu.

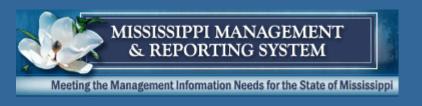

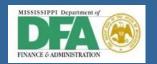

### Occupation

| FMSAS23 PHV4<br>PHIMAINU PHIMA                                 | STATEWIDE PAYROLL AND HUMAN RESOURCE<br>NINM Main Menu                                                                                                    | SYSTEM 10/26/2011<br>02:19 PM                                           |
|----------------------------------------------------------------|----------------------------------------------------------------------------------------------------|-------------------------------------------------------------------------|
| Code                                                           | Description                                                                                                    | FastPath                                                                |
| AG<br>OC<br>PO<br>PW<br>EM<br>PA<br>RT<br>MC<br>SA<br>MR<br>TR | Agency Occupation Position Propose Wage, Salary and Fringe Benefits Employment Payment Report Time Manage Contracts System Administration MMRS Travel Menu | AG<br>OCCU<br>POS<br>WSF<br>EMPL<br>PAY<br>TIME<br>CONT<br>SADM<br>MMRS |
| Code:                                                          |                                                                                                    |                                                                         |
| Direct Command<br>Enter-PF1PF<br>Help Ma                       | 2PF3PF4PF5PF6PF7PF8PF                                                                                                    | 9PF10PF11PF12<br>Quit                                                   |

1. Choose OC from the Main Menu. Press ENTER.

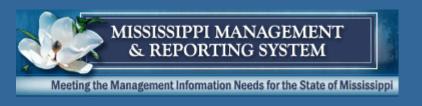

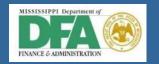

| FMSAS10 FMV6  |                                      |                    |
|---------------|--------------------------------------|--------------------|
| PHIMAINU PHIM | AINM Occupation Menu                 | 11:26 AM           |
| Code          | Description                          | FastPath           |
| DO DO         | Display Occupation                   | DOCC               |
| BC            | Browse on Occupation Code            | BROC               |
| BT            | Browse on Occupation Title           | BROT               |
| OP            | Occupation Proposal Menu             | PROC               |
| CS            | Classification Specifications        | CLSP               |
| TM            | Occupation Table Maintenance         | OCTM               |
| OR            | Occupation Reports                   | OCRE               |
| MO            | Misc Occu Browses                    | MSOB               |
| Code: DO      |                                      |                    |
| D'            | <b>=</b>                             |                    |
| Direct Comman | a: <u>=</u><br>F2PF3PF4PF5PF6PF7PF8: | DEG DE10 DE11 DE12 |
|               | r2pr3pr4pr5pr0pr/pr0<br>ain End      |                    |
| петр м        | ain End                              | Quit               |

2. Choose DO from the Occupation Menu. Press ENTER.

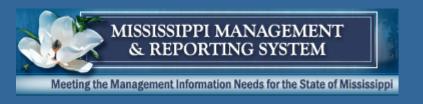

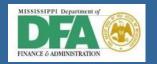

| FMSAS10 FMV6<br>PH411DOP PH411N    |               | PAYROLL ANI<br>Display Occ |          | RESOURCE SYS | TEM 11/12<br>11:2<br>5 mo | 7 AM |
|------------------------------------|---------------|----------------------------|----------|--------------|---------------------------|------|
| Action: D (D)                      |               |                            |          |              |                           |      |
| *Code:                             |               | Title:                     |          |              |                           |      |
|                                    |               | Occu O                     | riginati | on Date:     |                           |      |
| Status $(A/I)$ :                   |               | Date S                     | tatus Ef | fective:     |                           |      |
| *Change Reason:                    |               |                            | Dt       | Effect:      |                           |      |
| Effective                          |               | Bill/                      |          |              | End                       |      |
| Date                               | *Type *Origin | Statute#                   | Year     | Salary       | Salary                    |      |
| *Additional Com                    | pensation:    |                            |          |              |                           |      |
| Go To: Page2: _<br>Direct Command: |               |                            |          |              |                           |      |
| Enter-PF1PF2                       |               |                            |          |              |                           |      |
| Help Mai:                          | n End         | Note                       | Bkwd     | Fwd          | Left Right Qu             | it   |
|                                    |               |                            |          |              |                           |      |

- 3. Enter **D** in Action.
- 4. Type the desired Occupational Code or press F11 for a list by title or code.
- 5. Press F3 to exit this screen or F2 to return to the Main Menu.

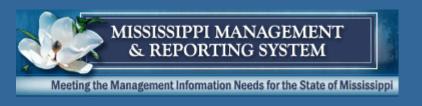

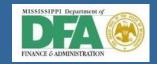

#### **Position**

| FMSAS23 PHV4<br>PHIMAINU PHIMA                                 | STATEWIDE PAYROLL AND HUMAN RESOURCE<br>AINM Main Menu                                                                                                    | SYSTEM 10/26/2011 02:19 PM                                              |
|----------------------------------------------------------------|----------------------------------------------------------------------------------------------------|-------------------------------------------------------------------------|
| Code                                                           | Description                                                                                                    | FastPath                                                                |
| AG<br>OC<br>PO<br>PW<br>EM<br>PA<br>RT<br>MC<br>SA<br>MR<br>TR | Agency Occupation Position Propose Wage, Salary and Fringe Benefits Employment Payment Report Time Manage Contracts System Administration MMRS Travel Menu | AG<br>OCCU<br>POS<br>WSF<br>EMPL<br>PAY<br>TIME<br>CONT<br>SADM<br>MMRS |
| Code:                                                          |                                                                                                    |                                                                         |
| _                                                              | d:<br>                                                                                                    | 9PF10PF11PF12<br>Quit                                                   |

1. Choose PO from the Main Menu. Press ENTER.

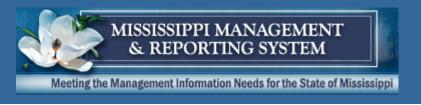

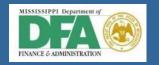

| PHFNC10<br>PHIMAINU           | PHVB<br>PHIMA]                                           | 5                                                                                                    | SYSTEM 10/07/2019<br>02:11 PM                                   |
|-------------------------------|----------------------------------------------------------|----------------------------------------------------------------------------------------------------|-----------------------------------------------------------------|
|                               | Code                                                     | Description                                                                                                    | FastPath                                                        |
|                               | MP<br>MW<br>BA<br>AP<br>AB<br>BV<br>PR<br>PV<br>SV<br>UP | Manage Position Maintain FY Control Tables Browse Active PINs Browse Active/Pending PINs Browse Abolished PINs Browse Vacant PINs Produce PEP Report View PEP Information List of Statewide Vacancies Upload Position - Report to Agency & PIN | BRAP<br>BRAPP<br>BRABP<br>BRVP<br>PREP<br>VPEP<br>LOSV<br>UPPOS |
| Code:                         | _                                                        |                                                                                                    |                                                                 |
| Direct Co<br>Enter–PF1<br>Hel | PF2                                                      | 2PF3PF4PF5PF6PF7PF8PF9                                                                                                    | PF10PF11PF12<br>Quit                                            |

2. Choose MP from the Position Menu. Press ENTER.

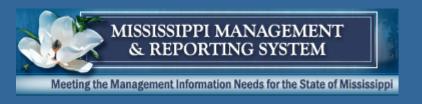

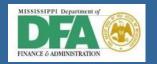

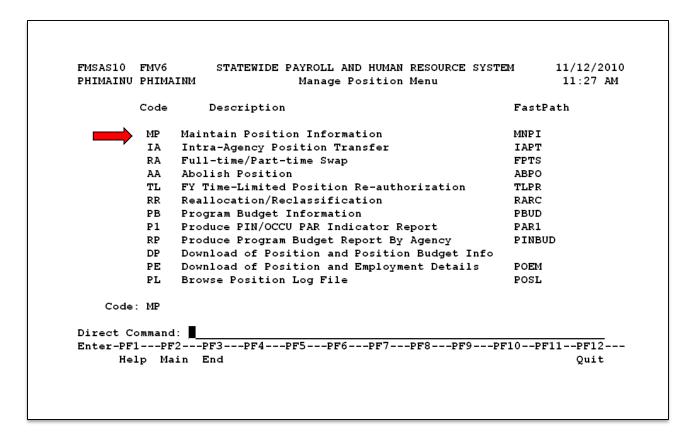

3. Choose MP from the Manage Position Menu. Press ENTER.

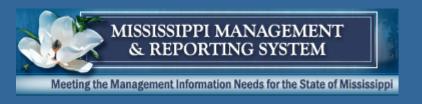

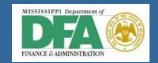

| FMSAS10 FMV6 STATEWIDE PAYROLL AND HUMAN RESOURCE | SYSTEM 11/12/201 |
|---------------------------------------------------|------------------|
| PHOPPNOD PHOPPNOM Maintain Position Information   | 11:28 AM         |
|                                                   | 1 more           |
| Action: D (D,N)                                   |                  |
| *Agency Nbr:                                      |                  |
| *PIN: Appro                                       | val: _           |
| *OCCU: *FLSA Sta                                  | tus: _           |
| OCCU Title: *PIN Cou                              | nty:             |
| *Start Sal: *End Sal: SPB Proc                    | ess: Y           |
| SSN: Org C                                        | ode:             |
| *Exec Service: _ *Supervis                        | ion:             |
| *Service Type: Geo. Locat                         | ion:             |
| Service Date: *T                                  | уре: _           |
| Part/Full: FTE: Exceed Head                       | Sal:             |
| Months: Ho                                        | urs:             |
| *Auth: Arrest Author                              | ity:             |
| Auth Dt: End D                                    | ate:             |
| Pos Swapped F                                     | rom:             |
| Trans Eff Dt: Transmit for                        | Approval?:       |
| Direct Command:                                   |                  |
| Enter-PF1PF2PF3PF4PF5PF6PF7PF8PF                  | 9PF10PF11PF12    |
| Help Main End P Bgt Note Hist Bkwd Fwd            | Left Right Quit  |
|                                                   |                  |

- Enter **D** in Action, Agency number, and PIN number. Press ENTER. (If you need an employee's PIN number and do not know it, use the Employment Browse screen to locate it - **EM MB NB**.)
- 5. Press F3 twice to access the Position Menu again.

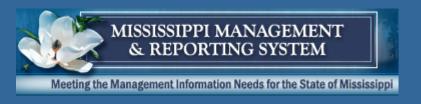

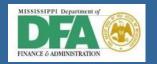

| PHFNC10<br>PHIMAINU           | PHVB<br>PHIMA                                            |                                                                                                    | SYSTEM 10/6<br>02:                                              | 7/2019<br>11 PM        |
|-------------------------------|----------------------------------------------------------|----------------------------------------------------------------------------------------------------|-----------------------------------------------------------------|------------------------|
|                               | Code                                                     | Description                                                                                                    | FastPath                                                        |                        |
| <b></b>                       | MP<br>MW<br>BA<br>AP<br>AB<br>BV<br>PR<br>PV<br>SV<br>UP | Manage Position Maintain FY Control Tables Browse Active PINs Browse Active/Pending PINs Browse Abolished PINs Browse Vacant PINs Produce PEP Report View PEP Information List of Statewide Vacancies Upload Position - Report to Agency & PIN | BRAP<br>BRAPP<br>BRABP<br>BRVP<br>PREP<br>VPEP<br>LOSV<br>UPPOS |                        |
| Code                          | :                                                        |                                                                                                    |                                                                 |                        |
| Direct Co<br>Enter–PF1<br>Hel | LPF                                                      | 2PF3PF4PF5PF6PF7PF8PF9-                                                                                                    |                                                                 | <u></u><br>F12<br>Juit |

6. Choose AP to Browse Active/Pending Positions. Press ENTER.

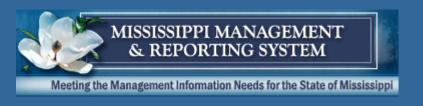

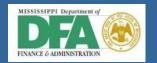

| FMSAS10 FMV6<br>PHOPPB7B PHOPPB7M | STATEWIDE PAYROLL AND HUMAN RESOURCE SYSTEM Browse Active/Pending PINs |      |     |         | 11/12/2010<br>11:50 AM<br>1 more > |  |
|-----------------------------------|------------------------------------------------------------------------|------|-----|---------|------------------------------------|--|
| AGENCY NUMBER:<br>Status          |                                                                        |      |     | Start   | End                                |  |
| PIN Ind Occu                      | Title                                                                  | P/F  | ssn |         | Salary                             |  |
|                                   |                                                                        |      |     |         |                                    |  |
|                                   |                                                                        |      |     |         |                                    |  |
|                                   |                                                                        |      |     |         |                                    |  |
|                                   |                                                                        |      |     |         |                                    |  |
|                                   |                                                                        |      |     |         |                                    |  |
|                                   |                                                                        |      |     |         |                                    |  |
|                                   |                                                                        |      |     |         |                                    |  |
|                                   |                                                                        |      |     |         |                                    |  |
| *Agency Number:                   | PIN:                                                                   |      |     |         |                                    |  |
| Direct Command:                   |                                                                        |      |     |         |                                    |  |
| Enter-PF1PF2P                     |                                                                        |      |     |         |                                    |  |
| Help Main E                       | ind                                                                    | Bkwd | Fwd | Left Ri | ght Quit                           |  |

- 7. Enter your Agency Number in the selection criteria on the bottom of the screen. Press ENTER.
- 8. Use the F8 key to view more records or use F11 to view the next panel.
- 9. Press F3 twice to return to the Position Menu.

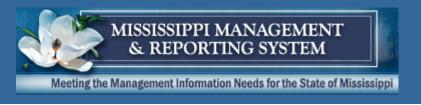

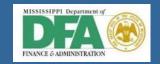

| PHFNC10<br>PHIMAINU          | PHVB<br>PHIMA                                            |                                                                                                    |                                                                 | /07/2019<br>2:11 PM |
|------------------------------|----------------------------------------------------------|----------------------------------------------------------------------------------------------------|-----------------------------------------------------------------|---------------------|
|                              | Code                                                     | Description                                                                                                    | FastPath                                                        |                     |
|                              | MP<br>MW<br>BA<br>AP<br>AB<br>BV<br>PR<br>PV<br>SV<br>UP | Manage Position Maintain FY Control Tables Browse Active PINs Browse Active/Pending PINs Browse Abolished PINs Browse Vacant PINs Produce PEP Report View PEP Information List of Statewide Vacancies Upload Position - Report to Agency & PIN | BRAP<br>BRAPP<br>BRABP<br>BRVP<br>PREP<br>VPEP<br>LOSV<br>UPPOS |                     |
| Code                         | :                                                        |                                                                                                    |                                                                 |                     |
| Direct Co<br>Enter–PF:<br>He | LPF                                                      | 2PF3PF4PF5PF6PF7PF8PF9-                                                                                                    | PF10PF11-                                                       | -PF12<br>Quit       |

10. Choose BV to Browse Vacant PINs. Press ENTER.

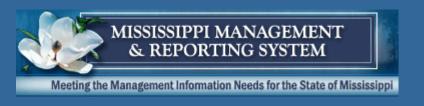

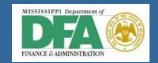

| PHOPPB9 |        | оррв9м | STATEWIDE I | PAYROLL AND HUMAN RE<br>Browse Vacant PIN |      | (STEM    | 11/12/2010<br>11:52 AM<br>1 more > |
|---------|--------|--------|-------------|-------------------------------------------|------|----------|------------------------------------|
| AGENCY  | NUMB   | ER:    |             |                                           |      | Vacant   | Vacate                             |
| PIN     | AB     | Occu   | Title       |                                           | ssn  | Date     |                                    |
|         |        |        |             |                                           |      |          |                                    |
|         |        |        |             |                                           |      |          |                                    |
|         |        |        |             |                                           |      |          |                                    |
|         |        |        |             |                                           |      |          |                                    |
|         |        |        |             |                                           |      |          |                                    |
|         |        |        |             |                                           |      |          |                                    |
| *Agong  | . Num  | bor:   | DTM ·       | View Abolished ?                          | n NI |          |                                    |
|         |        | and:   |             | view Abolished :                          | N    |          |                                    |
|         |        |        |             | PF5PF6PF7PF                               | 8PF9 | PF10PF1  | 1PF12                              |
| Enter-E | le l n | Main   | End         | Bkwd Fw                                   | ≀d   | Left Rig | ht Quit                            |
|         | erp    |        |             |                                           |      |          |                                    |

- 11. Enter your Agency Number in the selection criteria on the bottom of the screen. Press ENTER.
- 12. Press F8 to view more records or F11 to view the next panel.
- 13. Press F2 to return to the Main Menu.

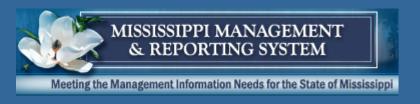

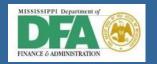

## **Employment**

| FMSAS23 PHV4<br>PHIMAINU PHIMAI                                | STATEWIDE PAYROLL AND HUMAN RESOURCE<br>INM Main Menu                                                                                                    | SYSTEM 10/26/2011<br>02:19 PM                                           |
|----------------------------------------------------------------|----------------------------------------------------------------------------------------------------|-------------------------------------------------------------------------|
| Code                                                           | Description                                                                                                    | FastPath                                                                |
| AG<br>OC<br>PO<br>PW<br>EM<br>PA<br>RT<br>MC<br>SA<br>MR<br>TR | Agency Occupation Position Propose Wage, Salary and Fringe Benefits Employment Payment Report Time Manage Contracts System Administration MMRS Travel Menu | AG<br>OCCU<br>POS<br>WSF<br>EMPL<br>PAY<br>TIME<br>CONT<br>SADM<br>MMRS |
| Code:                                                          |                                                                                                    |                                                                         |
| Direct Command:<br>Enter-PF1PF2<br>Help Mai                    | 2PF3PF4PF5PF6PF7PF8PF9                                                                                                    | )PF10PF11PF12<br>Quit                                                   |

1. Choose EM from the Main Menu. Press ENTER.

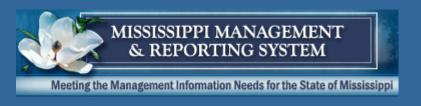

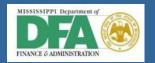

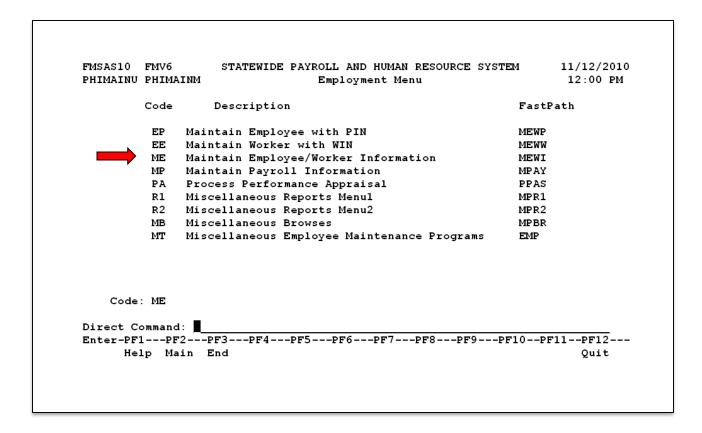

2. Choose ME from the Employment Menu. Press ENTER.

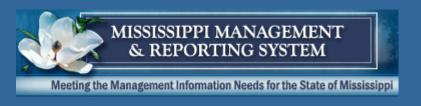

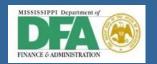

| FMSAS23 PHV4<br>PHIMAINU PHIMA               | STATEWIDE PAYROLL AND HUMAN RESOUR<br>Maintain Employee/Worker Informat                                                                                                    | ,,                                      |
|----------------------------------------------|----------------------------------------------------------------------------------------------------|-----------------------------------------|
| Code                                         | Description                                                                                                    | FastPath                                |
| ED<br>EE<br>ET<br>EW<br>ES<br>CS<br>GP<br>GS | Maintain Employee/Worker Demographics Maintain Employee Agency Info Maintain Optional Tracking Employee/Worker/Eligibility Type Maintain Employee/Worker SSN Change SSN Report Get PID Get Social Security Number | DEMO AGIF OPTK ETBL DEMM CSSN GPID GSSN |
| Code:                                        |                                                                                                    |                                         |
|                                              | l:<br>2PF3PF4PF5PF6PF7PF8<br>.in                                                                                                    | PF9PF10PF11PF12<br>Quit                 |

3. Choose ED to Maintain Employee/Worker Demographics. Press ENTER.

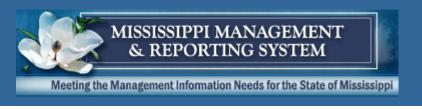

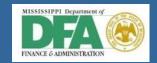

|          |                                                                                        | in Employee/Worker Demographics 10                                  | 25/2017<br>:24 AM<br>more > |
|----------|----------------------------------------------------------------------------------------|---------------------------------------------------------------------|-----------------------------|
| <b>\</b> | *Action: D (A,B,C,D,M,P)                                                               | Press PF3 to cont                                                   | inue                        |
|          | Middle Name:                                                                           | First Name: JOHN Suffix<br>Maiden Name:                             | :                           |
|          | *EEO Change: _ Email: NO                                                               | *Race Code: 6 Other DT AVAILABLE D BOX 20305                        |                             |
|          | City: JA<br>Permanent Address: Street: PC                                              | ACKSON *State: MS Zip: 39208<br>D BOX 20305                         | _                           |
|          |                                                                                        | ACKSON *State: MS Zip: 39208<br>Other:                              | -                           |
|          | Direct Command:<br>Enter-PF1PF2PF3PF4<br>Help Main End<br>Demograph 000000606238-X add | PF5PF6PF7PF8PF9PF10PF11<br>Note Hist Left Right<br>ded successfully | PF12<br>Quit                |

- 4. Enter **D** in Action, and SSN. Press ENTER. (Hint: If you do not know the SSN, use F1 for Help.)
- 5. Determine all data contained on the record is correct.
- 6. Press F2 to return to the Main Menu.

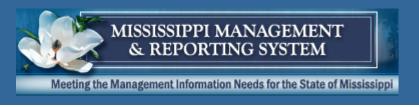

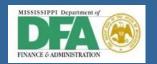

### **Payroll**

| FMSAS23 PHV4<br>PHIMAINU PHIMA                                 | STATEWIDE PAYROLL AND HUMAN RESOURCE AINM Main Menu                                                                                                    | SYSTEM 10/26/2011 02:19 PM                                              |
|----------------------------------------------------------------|----------------------------------------------------------------------------------------------------|-------------------------------------------------------------------------|
| Code                                                           | Description                                                                                                    | FastPath                                                                |
| AG<br>OC<br>PO<br>PW<br>EM<br>PA<br>RT<br>MC<br>SA<br>MR<br>TR | Agency Occupation Position Propose Wage, Salary and Fringe Benefits Employment Payment Report Time Manage Contracts System Administration MMRS Travel Menu | AG<br>OCCU<br>POS<br>WSF<br>EMPL<br>PAY<br>TIME<br>CONT<br>SADM<br>MMRS |
| Code:                                                          |                                                                                                    |                                                                         |
|                                                                | d:<br>F2PF3PF4PF5PF6PF7PF8PF9<br>ain                                                                                                    | 9PF10PF11PF12<br>Quit                                                   |

1. Choose PA from the Main Menu. Press ENTER.

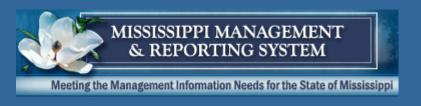

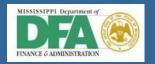

| FMSAS10 FMV6   |                                     |          |
|----------------|-------------------------------------|----------|
| PHIMAINU PHIMA | AINM Payment Menu                   | 12:04 PM |
| Code           | Description                         | FastPath |
| CP             | Calculate Pay                       | CALC     |
| GS             | Generate SAAS Transactions          | SAAS     |
| RD             | Remit Taxes and Deductions Menu     | REMD     |
| DP             | Distribute Pay                      | DISP     |
| PA             | Approve/Release Pay                 | RPAY     |
| FT             | File Tax Reports                    | FIAX     |
| AP             | Adjust Pay                          | ADJP     |
| PT             | Earnings, Tax, and Deduction Tables | ETDT     |
| ОТ             | Other Payroll Tables                | PAYT     |
| PR             | Payroll Reports                     |          |
| Code: PT       |                                     |          |
| Direct Command | <b>=</b>                            |          |
|                | F2PF3PF4PF5PF6PF7PF8PF9P            |          |
| Help Ma        | ain End                             | Quit     |

2. Choose PT from the Payment Menu. Press ENTER.

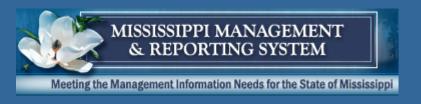

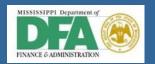

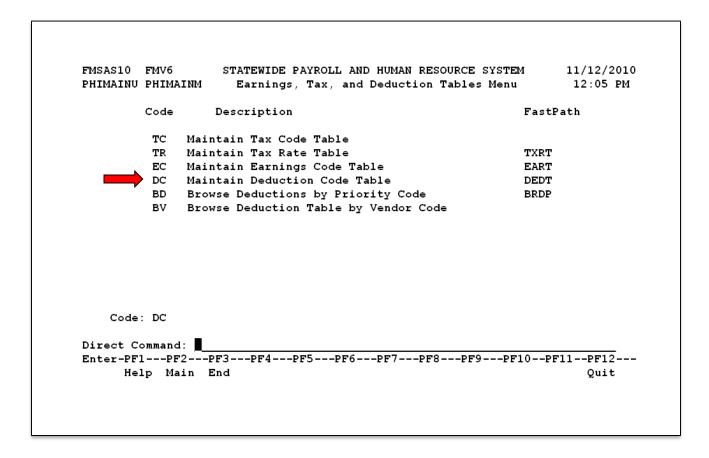

3. Choose DC from the Earnings, Tax, and Deductions Menu. Press ENTER.

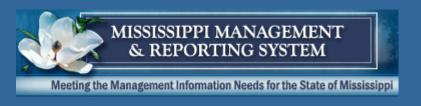

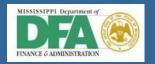

| FM:             | SAS10   | FMV6 STATEWID        | E PAYRO | L   | AND HUMAN I | RESOURCE SYS | STEM    | 11/12/2010 |
|-----------------|---------|----------------------|---------|-----|-------------|--------------|---------|------------|
| PH              | PCDC1B  | PHPCDC1M M           | aintain | De  | eduction Co | de Table     |         | 12:06 PM   |
| A               | ction:  | (D)                  |         |     |             |              |         |            |
|                 | Ded     |                      | Prity   | s   | Effective   | Expiration   | <- Last | Update>    |
| Ac              | Cde     | Description          | Code    | Т   | Date        | Date         | User ID | Date       |
|                 | AUNTA   | AMERICAN UNITED LIF  | E 06040 | -   | 10/01/2005  | 12/31/2069   | PHFNC40 | 10/14/2005 |
| _               | AUNTP   | PRE-TAX AMERICAN UN  | I 06040 |     | 10/01/2005  | 12/31/2069   | PHFNC40 | 10/14/2005 |
|                 |         | MESC AUTO INSURANCE  |         |     | 01/01/1998  | 12/31/2069   | PHFNC08 | 01/28/2003 |
| _               | BAEXC   | CAREFLEX BOARD OF B  | A 05030 |     | 01/01/1998  | 12/31/2069   | PHFNC02 | 09/30/1999 |
|                 |         | MEDIFLEX BOARD OF B  |         |     | 01/01/1998  | 12/31/2069   | PHFNC02 | 09/30/1999 |
| _               | BANKC   | CAREFLEX BANKING AND | D 05030 |     | 01/01/1998  | 12/31/2069   | PHFNC02 | 09/30/1999 |
| _               | BANKM   | MEDIFLEX BANKING AN  | D 05030 |     | 01/01/1998  | 12/31/2069   | PHFNC02 | 09/30/1999 |
|                 | BANKP   | BANKING PREMIUM REI  | м 05030 |     | 01/01/2007  | 12/31/2069   | PHFNC02 | 01/10/2007 |
| D               | BANKR   | BANKRUPTCY           | 02100   |     | 02/21/1997  | 02/20/2070   | PHFNC02 | 09/30/1999 |
|                 | BCDNA   | BLUEBONNET DENTAL    | 05024   |     | 01/01/1998  | 12/31/2069   | PHFNC08 | 03/22/2004 |
|                 |         | n Code: Show i       | Expired | C   | odes: N     |              |         |            |
| En <sup>-</sup> | ter-PF: | 1PF2PF3PF4-          | PF5     | -PI | 6PF7I       | PF8PF9       | -PF10P  | F11PF12    |
|                 | He:     | lp Main End          |         |     | Bkwd I      | Fwd Prnt     |         | Quit       |
|                 |         |                      |         |     |             |              |         |            |

4. Display the Deduction Code BANKR. Press ENTER.

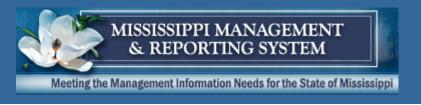

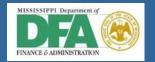

| Dollar/Perc: F                                                                                                    | MSAS10 FMV6 STA<br>MPCDC2D PHPCDC2M | FEWIDE PAYROLL AND HUMAN RESOURCE SYS<br>Maintain Deduction Code Table | STEM 11/12/20<br>12:06 |
|----------------------------------------------------------------------------------------------------|-------------------------------------|------------------------------------------------------------------------|------------------------|
| Description: BANKRUPTCY                                                                                                    |                                     |                                                                        |                        |
| Priority Code: 02100                                                                                                    | Deduction Cd: BANKR E               | ffective Date: 02 21 1997 Expire Date                                  | te: 02 20 2070         |
| *Category: DBT Debt Deductions Cafe:  Dollar/Perc: F                                                                                                    | Description: BANKRUPTO              | CY                                                                     |                        |
| Dollar/Perc:         F         *Perc Base:                                                                                                    | riority Code: 02100                 | Temporarily Suspend:                                                   |                        |
| Dollar Amt:                                                                                                    | *Category: DBT Debt                 | Deductions                                                             | Cafe: N                |
| Dollar Amt:                                                                                                    |                                     |                                                                        |                        |
| Percent Amt:         %         Max Percent:         %         Bond Cost:           Frequency:         MO         Suspension Method:         IP           Vendor:         Paid by:         E         Mandatory:         M Pre-tax.:         N Deduct If No Reg Hours           W2 Rpt Cls:         Group Number Required:         N Multiple Occurrences           Ineligible Tp: | ollar/Perc: F                       | *Perc Base: _                                                          |                        |
| Frequency: MO Suspension Method: IP  Vendor: Mandatory: M Pre-tax.: N Deduct If No Reg Hours W2 Rpt Cls: Group Number Required: N Multiple Occurrences  Ineligible Tp: 1 of Employer Matching Amount: Percent: % Exp Object: Liab Object: 201                                                                                                    | Dollar Amt:                         | Maximum Amt: Minimum                                                   | Amt:                   |
| Vendor:                                                                                                    | ercent Amt: %                       | Max Percent: % Bond (                                                  | Cost:                  |
| Paid by: E Mandatory: M Pre-tax.: N Deduct If No Reg Hours W2 Rpt Cls: Group Number Required: N Multiple Occurrences  Ineligible Tp:                                                                                                    | Frequency: MO                       | Suspension Met                                                         | thod: IP               |
| W2 Rpt Cls: Group Number Required: N Multiple Occurrences  Ineligible Tp:                                                                                                    | Vendor:                             |                                                                        |                        |
| Ineligible Tp:                                                                                                    | Paid by: E                          |                                                                        | f No Reg Hours: N      |
| Employer Matching Amount: Percent: % Exp Object: Liab Object: 201                                                                                                    | W2 Rpt Cls:                         | Group Number Required: N Multiple                                      | Occurrences: N         |
| Amount: Percent: % Exp Object: Liab Object: 201                                                                                                    | neligible Tp:                       |                                                                        | 1 of                   |
|                                                                                                    | Employer Match                      | hing                                                                   |                        |
|                                                                                                    | mount: Per                          | rcent: % Exp Object: Lia                                               | ab Object: 20100       |
| Direct Command.                                                                                                    | irect Command:                      |                                                                        | -                      |
| Enter-PF1PF2PF3PF4PF5PF6PF7PF8PF9PF10PF11P                                                                                                    | nter-PF1PF2PF3                      | -PF4PF5PF6PF7PF8PF9                                                    | -PF10PF11PF12-         |
| Help Main End Bkwd Fwd O                                                                                                    | Help Main End                       | Bkwd Fwd                                                               | Ouit                   |
| Deduction Code BANKR BANKR-70-02-20-97-02-21 displayed successfully                                                                                                    | •                                   |                                                                        | ~                      |

5. The data displayed successfully. Press F3 three times to return to the Payment Menu.

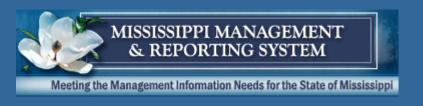

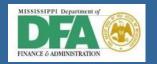

|           | FMV6    | STATEWIDE PAYROLL AND HUMAN RESOURCE SYS |            | /12/201 |
|-----------|---------|------------------------------------------|------------|---------|
| PHIMAINU  | PHIMAIN | IM Payment Menu                          | 12         | 2:16 PM |
|           | Code    | Description                              | FastPath   |         |
|           | CP C    | Calculate Pay                            | CALC       |         |
|           | GS G    | Generate SAAS Transactions               | SAAS       |         |
|           | RD F    | Remit Taxes and Deductions Menu          | REMD       |         |
|           | DP I    | Distribute Pay                           | DISP       |         |
|           | PA A    | Approve/Release Pay                      | RPAY       |         |
|           | FT F    | ile Tax Reports                          | FIAX       |         |
|           | AP A    | Adjust Pay                               | ADJP       |         |
|           | PT E    | Earnings, Tax, and Deduction Tables      | ETDT       |         |
|           | OT C    | ther Payroll Tables                      | PAYT       |         |
|           | PR F    | Payroll Reports                          |            |         |
| Code:     | ОТ      |                                          |            |         |
| Direct Co |         |                                          |            |         |
|           |         | PF3PF4PF5PF6PF7PF8PF9                    | -PF10PF11- |         |
| Hel       | p Mair  | n End                                    |            | Quit    |

6. Choose OT from the Payment Menu. Press ENTER.

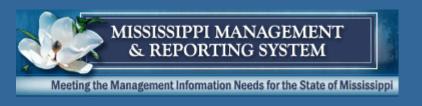

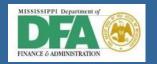

| PHFNC10<br>PHIMAINU                                                            |                                                                | STATEWIDE PAYROLL AND HUMAN RESOURCE<br>INM Other Payroll Tables Menu                                                                                                    | SYSTEM                                                                               | 03/30/2016<br>11:21 AM |  |
|--------------------------------------------------------------------------------|----------------------------------------------------------------|----------------------------------------------------------------------------------------------------|--------------------------------------------------------------------------------------|------------------------|--|
|                                                                                | Code                                                           | Description                                                                                                    | FastP                                                                                | ath                    |  |
|                                                                                | AL<br>HO<br>PP<br>UP<br>GR<br>BP<br>MP<br>BA<br>MA<br>LF<br>DH | Maintain Leave Accruals Table Maintain Holiday Table Maintain Pay Parms Table Maintain Uniform Premiums Table Browse Garnishment Rate Table Browse Pay Dates Maintain Pay Date Browse Agency Work Cycles Maintain Agency Work Cycle Dates Life/Health Ins. Coverage Batch Update Download of Holiday Table | ACCR<br>HOLI<br>PARM<br>UPRM<br>GARN<br>BRPD<br>PYDT<br>BRAW<br>AGWC<br>LFBU<br>HTDL |                        |  |
| Code                                                                           | :                                                              |                                                                                                    |                                                                                      |                        |  |
| Direct Command:  Enter-PF1PF3PF4PF5PF6PF7PF8PF9PF10PF11PF12 Help Main End Quit |                                                                |                                                                                                    |                                                                                      |                        |  |

7. Choose HO from the Other Payroll Tables Menu. Press ENTER.

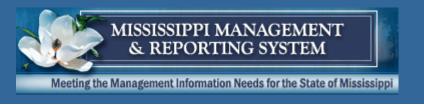

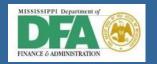

|               | PHFNC10 PHV4 STATEWIDE PAYROLL AND HUMAN RESOURCE SYSTEM 03/30/2016 PHPTHT1D PHPTHT1M Maintain Holiday Table 11:03AM |
|---------------|----------------------------------------------------------------------------------------------------|
| $\Rightarrow$ | Action: d (A,B,D,M) Year:Holiday Type: H Regular='H' Teacher='A','T'                                                 |
|               | Holidays.:                                                                                                    |
|               | Holidays.:                                                                                                    |
|               | Holidays.:                                                                                                    |
|               | Holidays.:                                                                                                    |
|               | Holidays.:                                                                                                    |
|               | LastUpdtUser/Pgm: Direct Command: Enter-PF1PF2PF3PF4PF5PF6PF7PF8PF9PF10PF11PF12                                      |
|               | Help Main End Bkwd Fwd Quit                                                                                          |

- 8. Enter **D** in Action. Enter the Year, **H** in the Holiday Type field, and press ENTER. Review the holiday information.
- 9. Press F8 to see additional information. Press F7 to go back to the top of screen.

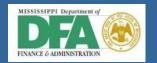

| PHFNC10 PHV4 STATEWIDE | PAYROLL AND HUMAN RESOURCE SYSTEM | и 03/30/2016 |
|------------------------|-----------------------------------|--------------|
| PHPTHT1D PHPTHT1M      | Maintain Holiday Table            | 11:03AM      |
|                        | nameam normaly rabic              | 111037111    |
|                        | ➡ Holiday Type: T Regular='H' 1   | 1 01 125     |
| Holidays.:             |                                   |              |
| Alternate:             |                                   |              |
|                        |                                   |              |
| Holidays.:             | _ === ===                         |              |
|                        |                                   |              |
| Holidays.:             |                                   |              |
| Alternate:             |                                   |              |
| Arcernace:             |                                   |              |
| Holidays.:             |                                   |              |
|                        |                                   |              |
| Holidays.:             |                                   |              |
| Alternate:             |                                   |              |
| LastUpdtTm:            | LastUpdtUser/Pgm:                 |              |
| Diroct Command:        | Eus copucosei / i giii i          |              |
| DITECT Community.      | -PF5PF6PF7PF8PF9PF                | 10 0511 0513 |
|                        |                                   |              |
| Help Main End          | Bkwd Fwd                          | Quit         |

- 10. Type **T** (Teacher) or **A** (Arts School Teacher) in the Holiday Type field and press ENTER.
- 11. Press F8 to see additional information. Press F7 to go back to the top of the screen.
- 12. Press F2 to exit the screen and return to the Main Menu.

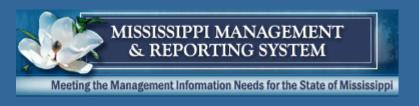

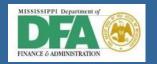

|                                         | IV4 STATEWIDE P<br>IIMAINM                                                                                                    | AYROLL AND HUMAN RESOURCE<br>Main Menu | SYSTEM 10/26/2011<br>02:19 PM                                           |
|-----------------------------------------|----------------------------------------------------------------------------------------------------|----------------------------------------|-------------------------------------------------------------------------|
| Co                                      | de Description                                                                                                    |                                        | FastPath                                                                |
| P P E P P P P P P P P P P P P P P P P P | Agency C Occupation Position Propose Wage, Sa Employment A Payment T Report Time IC Manage Contracts A System Administr IR MMRS R Travel Menu |                                        | AG<br>OCCU<br>POS<br>WSF<br>EMPL<br>PAY<br>TIME<br>CONT<br>SADM<br>MMRS |
| Code: _                                 | _                                                                                                    |                                        |                                                                         |
| Direct Comm<br>Enter-PF1<br>Help        |                                                                                                    | F5PF6PF7PF8PF                          | 9PF10PF11PF12<br>Quit                                                   |

13. Choose RT from the Main Menu. Press ENTER.

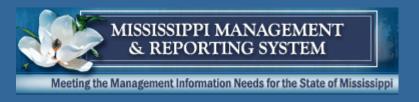

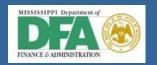

| PHFNC10<br>PHIMAINU          | PHVB<br>PHIMA:                                     | STATEWIDE PAYROLL AND HUMAN RESOURCE SYS<br>INM Report Time Menu                                                                                                    |           | 1/07/2019<br>12:28 PM |
|------------------------------|----------------------------------------------------|----------------------------------------------------------------------------------------------------|-----------|-----------------------|
|                              | Code                                               | Description                                                                                                    | FastPath  | 1                     |
|                              | EE<br>EL<br>ET<br>RP<br>BR<br>RS<br>BI<br>CL<br>CT | Enter Employee Time Enter Location Time Enter Time Report Time Reports Report Time Browses Schedules Batch Online Submission Menu Create Leave Balance Create Timesheets Browse Override Distribution | OVRIDE    |                       |
| Code                         | : <u> </u>                                         |                                                                                                    |           |                       |
| Direct Co<br>Enter–PF1<br>He | LPF                                                | :<br>2PF3PF4PF5PF6PF7PF8PF9F<br>in End                                                                                                    | PF10PF11- | PF12<br>Quit          |

# 14. Choose RS from the Report Time Menu. Press ENTER.

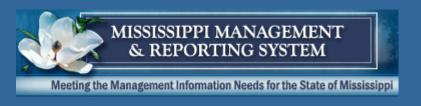

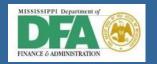

| PHFNC10<br>PHIMAINU | PHV4<br>PHIMA        | STATEWIDE PAYROLL AND HUMAN RESOURCE INM Schedules Menu                                                | SYSTEM 03/30/2016<br>12:09 PM |
|---------------------|----------------------|----------------------------------------------------------------------------------------------------|-------------------------------|
|                     | Code                 | Description                                                                                            | FastPath                      |
| _                   | SD<br>SE<br>SB<br>ST | Default Schedule<br>Maintain Employee Schedule<br>Browse Employee Schedule<br>Browse Teachers Schedule |                               |
|                     | SA<br>SL             | Browse Teacher Arts School Schedule Browse Legislator's Schedule                                       | TAS                           |
|                     | DS                   | Download of Position Schedule                                                                          | PSDL                          |
|                     |                      |                                                                                                    |                               |
|                     |                      |                                                                                                    |                               |
| Code                | :                    |                                                                                                    |                               |
|                     | 1PF                  | :                                                                                                    | PF10PF11PF12<br>Quit          |

## 15. Choose SD from the Schedules Menu. Press ENTER.

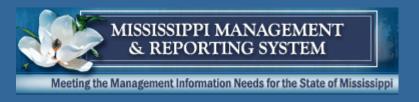

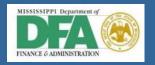

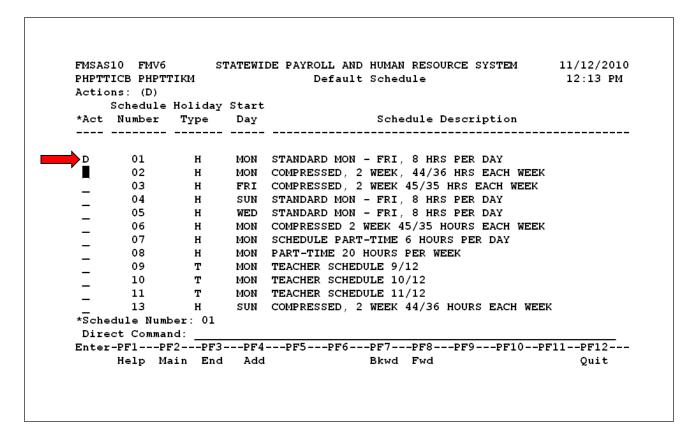

16. Display Schedule Number 01. Press ENTER.

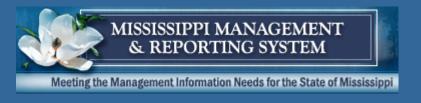

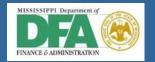

| FMSAS10 FMV6 STATEWIDE P<br>PHPTTICD PHPTTICM | AYROLL AND HUMAN RESOURCE SYSTEM  | 11/12/2010<br>12:13 PM |
|-----------------------------------------------|-----------------------------------|------------------------|
| *Action: (D)                                  |                                   |                        |
| *Schedule number: 01 STA                      | NDARD MON - FRI, 8 HRS PER DAY    |                        |
| Holiday Type H                                |                                   |                        |
| Schedule Start Day: MON                       | Schedule Start:                   | (MM/DD/YYYY)           |
|                                               | TueWedThurFriSat                  |                        |
|                                               | 8.00_ 8.00_ 8.00_ 8.00            |                        |
| (Hours per Day) Week 2:                       |                                   |                        |
| Week 3:                                       |                                   |                        |
| Week 4:                                       |                                   |                        |
| Week 5:<br>Week 6:                            |                                   |                        |
| week 6:<br>Compression Start Date:            | /MM/DD/VVVV)                      |                        |
| Compression End Date. :                       |                                   |                        |
|                                               | (FM1/DD/1111)<br>TueWedThurFriSat | Sun+                   |
|                                               |                                   |                        |
| 1 of 4 Week 2                                 |                                   |                        |
| Direct Command:                               |                                   |                        |
| Enter-PF1PF2PF3PF4P                           | F5PF6PF7PF8PF9PF10                | PF11PF12               |
| Help Main End                                 | Bkwd Fwd                          | Quit                   |
| Schedule 01 MS-01 displayed su                | ccessfully                        |                        |

17. Schedule has displayed successfully. Press F2 to exit this screen and return to the Main Menu.

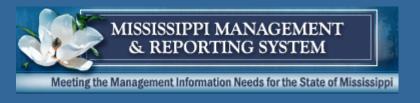

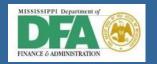

# Logoff Procedures

6002- SPAHRS Orientation-System Navigation

**Department of Finance and Administration** 

Office of the Mississippi Management and Reporting System

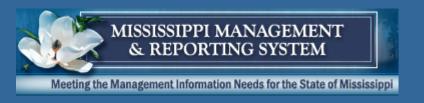

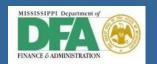

#### **Main Menu Logoff**

| FMSAS23<br>PHIMAINU           | PHV4<br>PHIMAI                                     | STATEWIDE PAYROLL AND HUMAN RESOURCE<br>NM Main Menu                                                                                                    | SYSTEM 10/26/2011<br>02:19 PM                                           |
|-------------------------------|----------------------------------------------------|----------------------------------------------------------------------------------------------------|-------------------------------------------------------------------------|
|                               | Code                                               | Description                                                                                                    | FastPath                                                                |
|                               | OC<br>PO<br>PW<br>EM<br>PA<br>RT<br>MC<br>SA<br>MR | Agency Occupation Position Propose Wage, Salary and Fringe Benefits Employment Payment Report Time Manage Contracts System Administration MMRS Travel Menu | AG<br>OCCU<br>POS<br>WSF<br>EMPL<br>PAY<br>TIME<br>CONT<br>SADM<br>MMRS |
| Code:                         | _                                                  |                                                                                                    |                                                                         |
| Direct Co<br>Enter-PF1<br>Hel | PF2                                                | 2PF3PF4PF5PF6PF7PF8PF                                                                                                    | 9PF10PF11PF12<br>Quit                                                   |

1. Press F12 once.

### **Logoff from Other Screens**

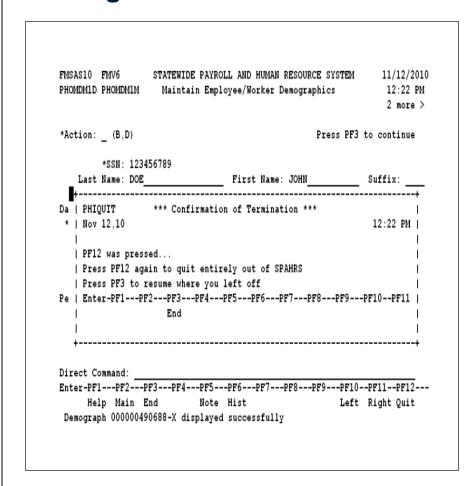

1. Press F12 twice.

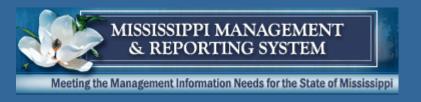

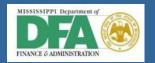

NAT9995 Natural session terminated normally.

2. This system message will appear. Press the PAUSE/BREAK key.

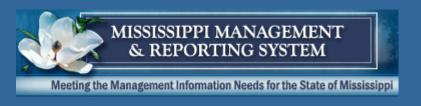

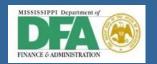

| logo |  |  |  |
|------|--|--|--|
|      |  |  |  |
|      |  |  |  |
|      |  |  |  |
|      |  |  |  |

3. Type LOGO. Press ENTER.

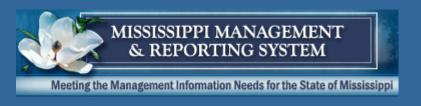

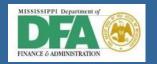

|           | Application Li                                        |          |              |
|-----------|-------------------------------------------------------|----------|--------------|
| 1 ADACICS | ADABAS C.I.C.S.                                       | ACTIVE   |              |
| 2 FMVIEW  | FMVIEW                                                | ACTIVE   |              |
| 3 SPAHRS  | SPAHRS CICS                                           | CHECKING |              |
|           | SPAHRS CICS                                           | CHECKING |              |
| 5 TEST41  | TEST CICS FOR SPAHRS                                  | ACTIVE   |              |
| 6 TEST41A | TEST CICS FOR SPAHRS                                  | ACTIVE   |              |
|           | TSO FOR PRODUCTION                                    | ACTIVE   |              |
| 8 VIEW    | VIEW                                                  | ACTIVE   |              |
|           |                                                       |          |              |
|           | EYS ROTATE FOR (Next Sessi<br>PF8-FORW PA2-ROTATE FOR |          | New Session) |

4. On the Command line type "logoff" and press ENTER. The log in screen will appear. Close the session with the X at the top of page.

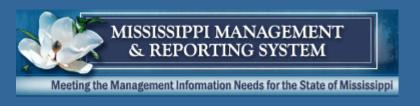

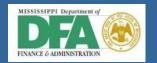

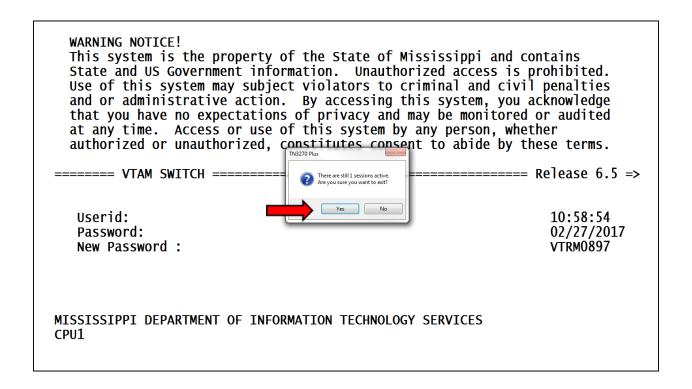

5. Click "YES" when asked. "Are you sure you want to exit?".

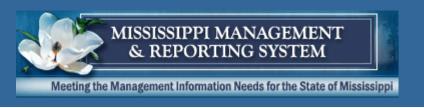

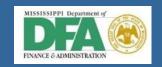

### **Contact Us:**

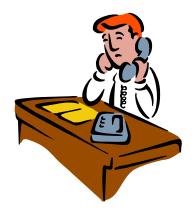

MMRS Call Center Phone # (601) 359-1343 MMRS Fax # (601) 359-6551

mash@dfa.ms.gov

Other MMRS Training Materials may be accessed via

www.dfa.ms.gov/mmrs/